| GSpectrum manual |                  |  |  |  |
|------------------|------------------|--|--|--|
|                  |                  |  |  |  |
|                  |                  |  |  |  |
|                  |                  |  |  |  |
|                  |                  |  |  |  |
|                  |                  |  |  |  |
|                  |                  |  |  |  |
|                  |                  |  |  |  |
|                  |                  |  |  |  |
|                  |                  |  |  |  |
|                  |                  |  |  |  |
|                  |                  |  |  |  |
|                  |                  |  |  |  |
|                  |                  |  |  |  |
|                  |                  |  |  |  |
|                  |                  |  |  |  |
|                  |                  |  |  |  |
|                  |                  |  |  |  |
|                  |                  |  |  |  |
|                  | GSpectrum manual |  |  |  |
|                  |                  |  |  |  |
|                  |                  |  |  |  |
|                  |                  |  |  |  |
|                  |                  |  |  |  |
|                  |                  |  |  |  |
|                  |                  |  |  |  |
|                  |                  |  |  |  |
|                  |                  |  |  |  |
|                  |                  |  |  |  |
|                  |                  |  |  |  |
|                  |                  |  |  |  |
|                  |                  |  |  |  |
|                  |                  |  |  |  |
|                  |                  |  |  |  |
|                  |                  |  |  |  |
|                  |                  |  |  |  |
|                  |                  |  |  |  |
|                  |                  |  |  |  |

GSpectrum manual ii

Copyright © 2008-2012 Jean Bréfort

Permission is granted to copy, distribute and/or modify this document under the terms of the GNU Free Documentation License (GFDL), Version 1.3 or any later version published by the Free Software Foundation with no Invariant Sections, no Front-Cover Texts, and no Back-Cover Texts. You can find a copy of the GFDL at this link or in the file COPYING-DOCS distributed with this manual

This manual is part of a collection of GNOME manuals distributed under the GFDL. If you want to distribute this manual separately from the collection, you can do so by adding a copy of the license to the manual, as described in section 6 of the license.

Many of the names used by companies to distinguish their products and services are claimed as trademarks. Where those names appear in any GNOME documentation, and the members of the GNOME Documentation Project are made aware of those trademarks, then the names are in capital letters or initial capital letters.

DOCUMENT AND MODIFIED VERSIONS OF THE DOCUMENT ARE PROVIDED UNDER THE TERMS OF THE GNU FREE DOCUMENTATION LICENSE WITH THE FURTHER UNDERSTANDING THAT:

- 1. DOCUMENT IS PROVIDED ON AN "AS IS" BASIS, WITHOUT WARRANTY OF ANY KIND, EITHER EXPRESSED OR IMPLIED, INCLUDING, WITHOUT LIMITATION, WARRANTIES THAT THE DOCUMENT OR MODIFIED VERSION OF THE DOCUMENT IS FREE OF DEFECTS MERCHANTABLE, FIT FOR A PARTICULAR PURPOSE OR NON-INFRINGING. THE ENTIRE RISK AS TO THE QUALITY, ACCURACY, AND PERFORMANCE OF THE DOCUMENT OR MODIFIED VERSION OF THE DOCUMENT IS WITH YOU. SHOULD ANY DOCUMENT OR MODIFIED VERSION PROVE DEFECTIVE IN ANY RESPECT, YOU (NOT THE INITIAL WRITER, AUTHOR OR ANY CONTRIBUTOR) ASSUME THE COST OF ANY NECESSARY SERVICING, REPAIR OR CORRECTION. THIS DISCLAIMER OF WARRANTY CONSTITUTES AN ESSENTIAL PART OF THIS LICENSE. NO USE OF ANY DOCUMENT OR MODIFIED VERSION OF THE DOCUMENT IS AUTHORIZED HEREUNDER EXCEPT UNDER THIS DISCLAIMER; AND
- 2. UNDER NO CIRCUMSTANCES AND UNDER NO LEGAL THEORY, WHETHER IN TORT (INCLUDING NEGLIGENCE), CONTRACT, OR OTHERWISE, SHALL THE AUTHOR, INITIAL WRITER, ANY CONTRIBUTOR, OR ANY DISTRIBUTOR OF THE DOCUMENT OR MODIFIED VERSION OF THE DOCUMENT, OR ANY SUPPLIER OF ANY OF SUCH PARTIES, BE LIABLE TO ANY PERSON FOR ANY DIRECT, INDIRECT, SPECIAL, INCIDENTAL, OR CONSEQUENTIAL DAMAGES OF ANY CHARACTER INCLUDING, WITHOUT LIMITATION, DAMAGES FOR LOSS OF GOODWILL, WORK STOPPAGE, COMPUTER FAILURE OR MALFUNCTION, OR ANY AND ALL OTHER DAMAGES OR LOSSES ARISING OUT OF OR RELATING TO USE OF THE DOCUMENT AND MODIFIED VERSIONS OF THE DOCUMENT, EVEN IF SUCH PARTY SHALL HAVE BEEN INFORMED OF THE POSSIBILITY OF SUCH DAMAGES.

#### Feedback

To report a bug or make a suggestion regarding the GSpectrum application or this manual, go to the GSpectrum home page.

GSpectrum manual iii

| COLLABORATORS |                          |                  |           |
|---------------|--------------------------|------------------|-----------|
|               | TITLE : GSpectrum manual |                  |           |
| ACTION        | NAME                     | DATE             | SIGNATURE |
| WRITTEN BY    | Jean Bréfort             | October 27, 2014 |           |

### REVISION HISTORY

| NUMBER                   | DATE         | DESCRIPTION                                                             | NAME |
|--------------------------|--------------|-------------------------------------------------------------------------|------|
| GSpectrum Manual<br>V0.3 | August 2012  | Jean Bréfort jean.brefort@normalesup.org GNOME Documentation Project    |      |
| GSpectrum Manual<br>V0.2 | April 2010   | Jean Bréfort jean.brefort@normalesup.org GNOME Documentation Project    |      |
| GSpectrum Manual<br>V0.1 | October 2008 | Jean Bréfort jean.brefort@normalesup.org<br>GNOME Documentation Project |      |

GSpectrum manual iv

# **Contents**

| 1 | Gett | ting started                                 | 1 |
|---|------|----------------------------------------------|---|
|   | 1.1  | To Start GSpectrum                           | 1 |
|   | 1.2  | When You Start GSpectrum                     | 1 |
|   | 1.3  | To Open a File                               | 2 |
|   | 1.4  | To Open Multiple Files from a Command Line   | 2 |
| 2 | Usaş | ge                                           | 3 |
|   | 2.1  | To Customize the spectrum view               | 3 |
|   | 2.2  | Export the Spectrum as an Image              | 4 |
|   | 2.3  | To Print the Spectrum                        | 4 |
|   |      | 2.3.1 The page setup dialog                  | 5 |
| 3 | Sup  | port.                                        | 7 |
|   | 3.1  | To Ask a Question                            | 7 |
|   | 3.2  | To Find the Gnome Chemistry Utils on the Web | 7 |
|   | 3.3  | To Report a Bug                              | 7 |
| 4 | Lice | ense                                         | 8 |

GSpectrum manual

# **List of Figures**

| 1.1 | GSpectrum document window        | 2 |
|-----|----------------------------------|---|
| 2.1 | GSpectrum default toolbar        | 3 |
| 2.2 | toolbar for UV-visible spectra   | 3 |
| 2.3 | toolbar for IR and Raman spectra | 4 |
| 2.4 | toolbar for NMR spectra          | 4 |
| 2.5 | toolbar for NMR FID              | 4 |
| 2.6 | The Page Setup tab               | 5 |
| 27  | The Print Scale tob              | 6 |

|                                        | Abstract |  |
|----------------------------------------|----------|--|
| GSpectrum is a simple spectrum viewer. |          |  |
|                                        |          |  |
|                                        |          |  |

GSpectrum manual vii

# Introduction

The GSpectrum application is a spectrum viewer. It can load a variety of files in the JCAMP-DX format. It can also load NMR data from the NUTS format.

Supported spectra include UV-visible, IR, Raman, NMR (both spectra and FIDs), and Mass.

GSpectrum manual 1 / 8

### **Chapter 1**

# **Getting started**

#### 1.1 To Start GSpectrum

You can start GSpectrum in the following ways:

Applications list Choose "Spectrum viewer". It might be listed either in the Education or Science category.

Command line Type gspectrum, then press Return.

#### 1.2 When You Start GSpectrum

When you start GSpectrum, the following window is displayed:

GSpectrum manual 2 / 8

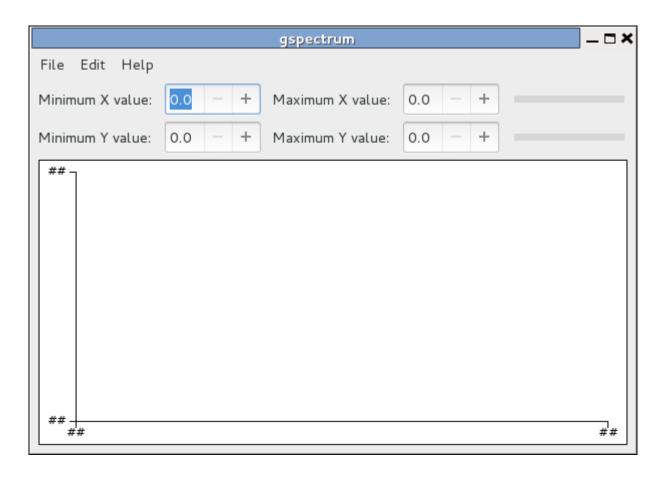

Figure 1.1: GSpectrum document window

The GSpectrum window contains the following elements:

Menubar The menus on the menubar contain all of the commands you need to work with files in GSpectrum.

Display area The display area contains the contents of the file that you are displaying and/or editing.

#### 1.3 To Open a File

To open a file, choose File  $\rightarrow$  Open to display the Open File dialog. Select the file that you want to open, then click OK. The file is displayed in a new GSpectrum document window.

To Open a recently opened file, choose the appropriate entry in File  $\rightarrow$  Open recent

GSpectrum can open files on a remote server.

You can open multiple files in GSpectrum. Each file is opened in it's own top-level window.

#### 1.4 To Open Multiple Files from a Command Line

You can run GSpectrum from a command line and open a single file or multiple files. To open multiple files from a command line, type the following command, then press **Return**:

gspectrum file1 file2 file2 ...

where file1 and others, might be relative, absolute paths or URIs.

When the application starts, a GSpectrum window is created for each file that you specified.

GSpectrum manual 3/8

### **Chapter 2**

# **Usage**

#### 2.1 To Customize the spectrum view

The customization options depend on the spectrum type.

When a spectrum is opened in a new window, the displayed data are those directly read from the file. The abscissa axis might be inverted in some cases, according to current usage.

In the simplest case, the toolbar looks like:

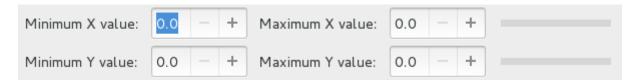

Figure 2.1: GSpectrum default toolbar

You can set the values of the minimum and maximum displayed coordinates for both axes. These limiting values are constrained to be within the actual data intervals.

When only a part of the spectrum is displayed, the appropriate slider can be used to scroll through the spectrum view. The spectrum moves in the same direction as the horizontal slider and to the top when the Y axis slider is moved to the right.

When the spectrum is a UV-Visible spectrum, additional controls are available:

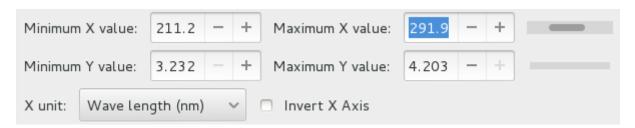

Figure 2.2: toolbar for UV-visible spectra

The abscissa can be switched between wavelength in nanometers and wave number in cm<sup>-1</sup> and the axis inverted (high values at left) or not, and the ordinate can be either absorbance or transmittance.

The toolbar is almost identical for IR spectra. The only difference is that wavelengths are in micrometers instead of nanometers:

GSpectrum manual 4 / 8

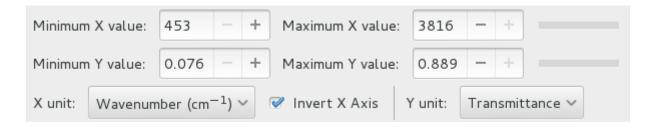

Figure 2.3: toolbar for IR and Raman spectra

The abscissa units available for NMR spectra are ppm and Hz. The integration curve can also been displayed or hidden:

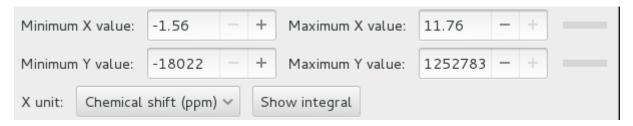

Figure 2.4: toolbar for NMR spectra

An NMR FID can be transformed to the spectrum unless some parameters are missing in the source file:

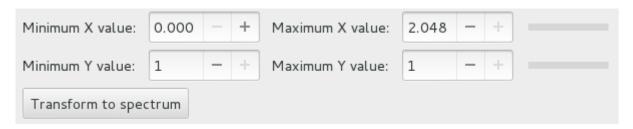

Figure 2.5: toolbar for NMR FID

#### 2.2 Export the Spectrum as an Image

To export the displayed spectrum to an image, use File  $\rightarrow$  Save As Image.

Available formats are SVG, EPS, PS, PDF, and formats that support writing in GdkPixbuf.

To choose a format, you can use an appropriate file name extension, or explicitly select a format in the combo box. With the first method, if GSpectrum does not recognize an extension, the exported file will be a SVG file. GSpectrum will add an extension to the file name if needed.

You might change the default width and height of the exported image using the appropriate entries.

Postscript and PDF files can also be produced using the FilePrint... command.

#### 2.3 To Print the Spectrum

To print a spectrum, choose File  $\rightarrow$  Print....

File  $\rightarrow$  Preview opens a window with a preview of the printed output.

To tune the printed output, chooseFile → Page setup... as explained below.

GSpectrum manual 5 / 8

#### 2.3.1 The page setup dialog.

The first tab of the dialog concerns the paper and margins setup. Headers and footers are not supported in the version of GSpectrum

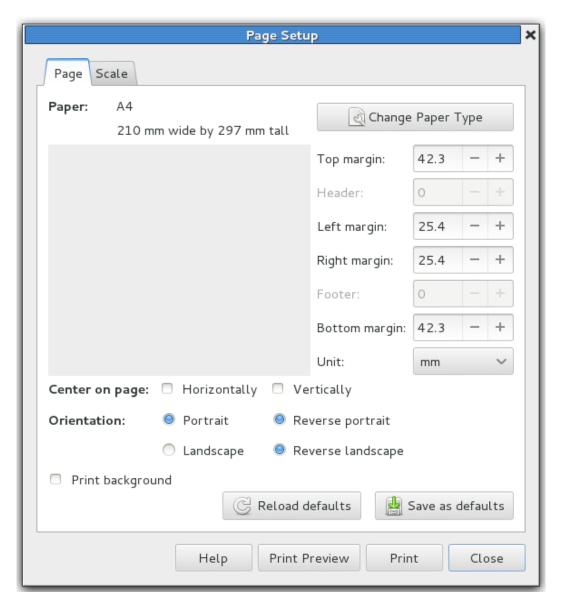

Figure 2.6: The Page Setup tab.

The second tab allows you to choose the scale of the output. With no scaling or scaling at 100%, the output will have the same size in points as the size in pixels on the screen. If you choose automatic scaling, you can make the output fill the available space either horizontally, vertically, or both (unchecking both options is equivalent to no scaling).

Printing to more than one page is not supported in this version of GSpectrum

GSpectrum manual 6 / 8

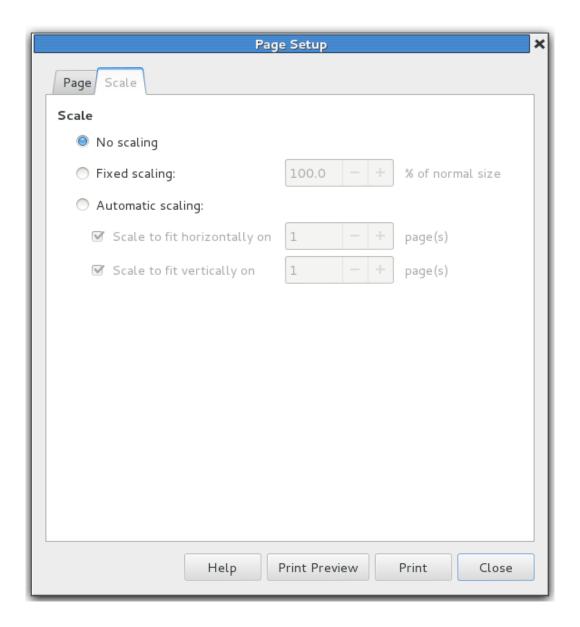

Figure 2.7: The Print Scale tab.

GSpectrum manual 7/8

### **Chapter 3**

# Support.

#### 3.1 To Ask a Question

If you choose  $Help \rightarrow Ask$  a question, your mail client should pop up with a new message to the Gnome Chemistry Utils mailing list.

Another way to get some help is to connect on the #gchemutils IRC channel on the irc.gimp.net network and ask your question there (if you are not alone on the channel).

#### 3.2 To Find the Gnome Chemistry Utils on the Web.

If you choose  $Help \rightarrow Gnome$  Chemistry Utils on the web, the default web browser should pop up and display the main page for the Gnome Chemistry Utils.

The main page is http://gchemutils.nongnu.org and the project page at Savannah http://savannah.nongnu.org/projects/gchemutils.

#### 3.3 To Report a Bug

To report a bug, you must use the bug page for the Gnome Chemistry Utils at Savannah. You can access it by choosing Help  $\rightarrow$  Report Bugs (hopefully you'll have only one at a time to report).

You can also use a web browser to go to the bug report page address directly. The bug repository is at https://savannah.nongnu.org/bugs/?group=gchemutils

GSpectrum manual 8 / 8

### **Chapter 4**

### License

This program is free software; you can redistribute it and/or modify it under the terms of the GNU General Public License as published by the Free Software Foundation; either version 3 of the License, or (at your option) any later version.

This program is distributed in the hope that it will be useful, but WITHOUT ANY WARRANTY; without even the implied warranty of MERCHANTABILITY or FITNESS FOR A PARTICULAR PURPOSE. See the *GNU General Public License* for more details.

A copy of the *GNU General Public License* is included as an appendix to the *GNOME Users Guide*. You may also obtain a copy of the *GNU General Public License* from the Free Software Foundation by visiting their Web site or by writing to

Free Software Foundation, Inc. 51 Franklin St - Fifth Floor Boston, MA 02111-1307 USA